## **Firefox-Mozilla Tarayıcısı (Windows) Sertifika Yükleme Rehberi**

## Firefox tarayınızı açtıktan sonra açılan pencerenin en sağında yer alan menü  $\equiv$  simgesinde **Seçenekler** kısmına tıklınır.

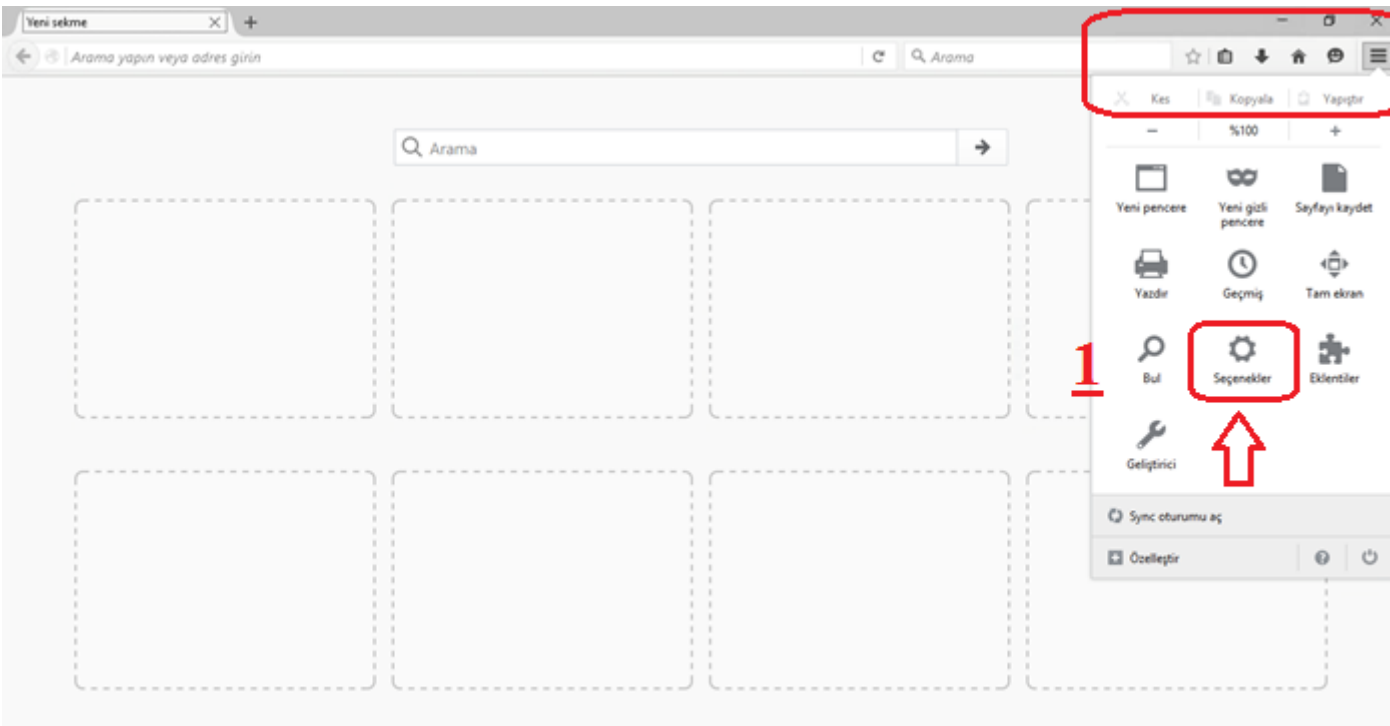

Açılan pencereden en solda yer alan menüden **Gelişmiş** bağlatısına tıklanır.

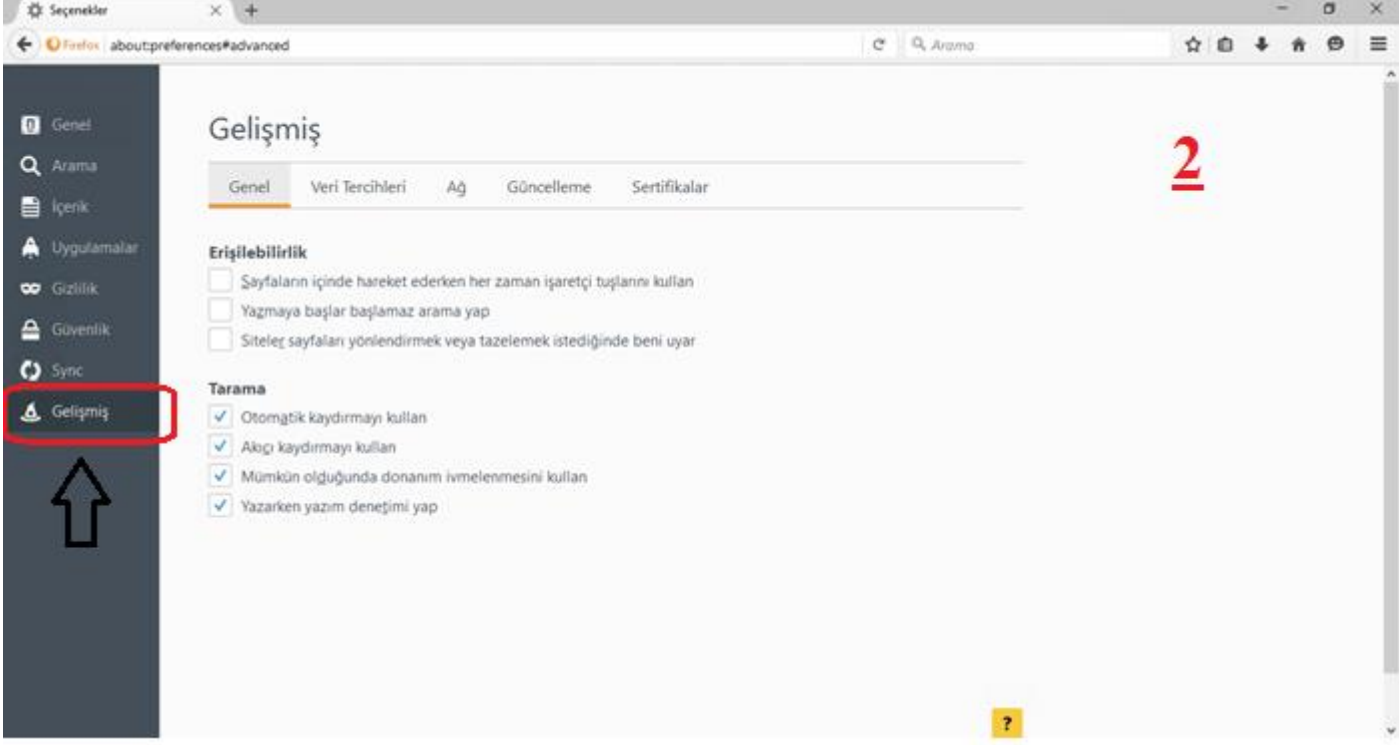

 Aşağıdaki şekildede görüleceği üzere üsteki sekmelerden **Sertifikalar** bağlatısına tıklanır. Ekranda açılan sayfadan **Sertifikaları göster** butonuna tıklanır.

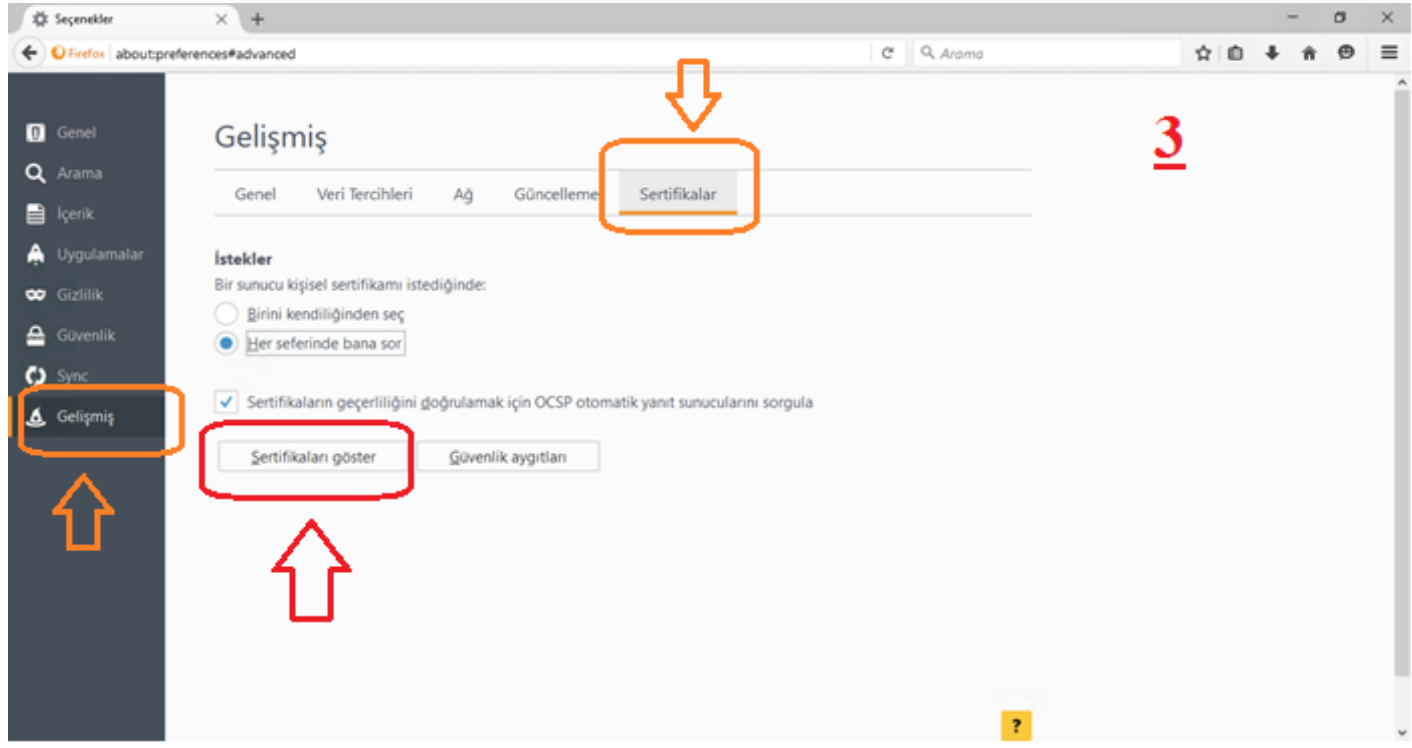

## Ekrana gelen **Sertifika Yöneticisi** menüsünden **İçe aktar…** butonuna tıklanır.

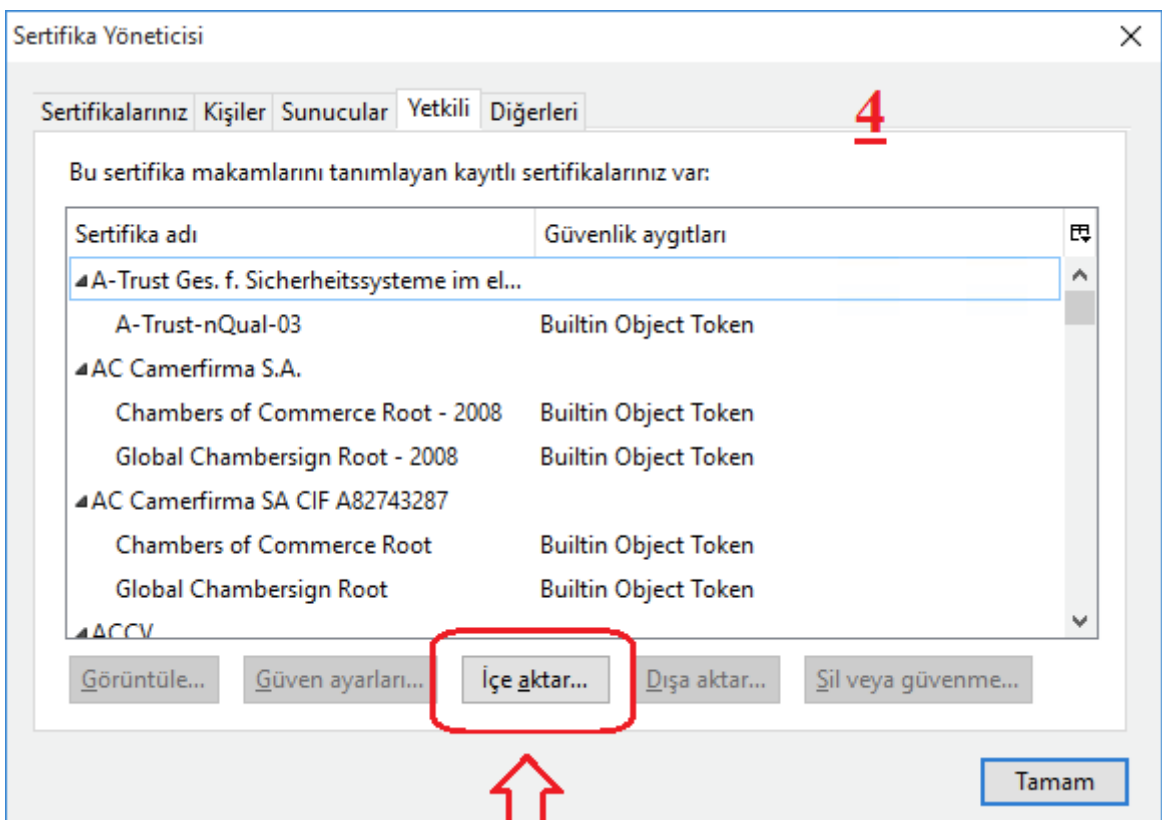

 Masaüstüne indirdiğiniz **MEB\_SERTIFIKASI** aşağıda şekilde görültüdü gübü seçilerek **Aç** butonuna tıklanır.

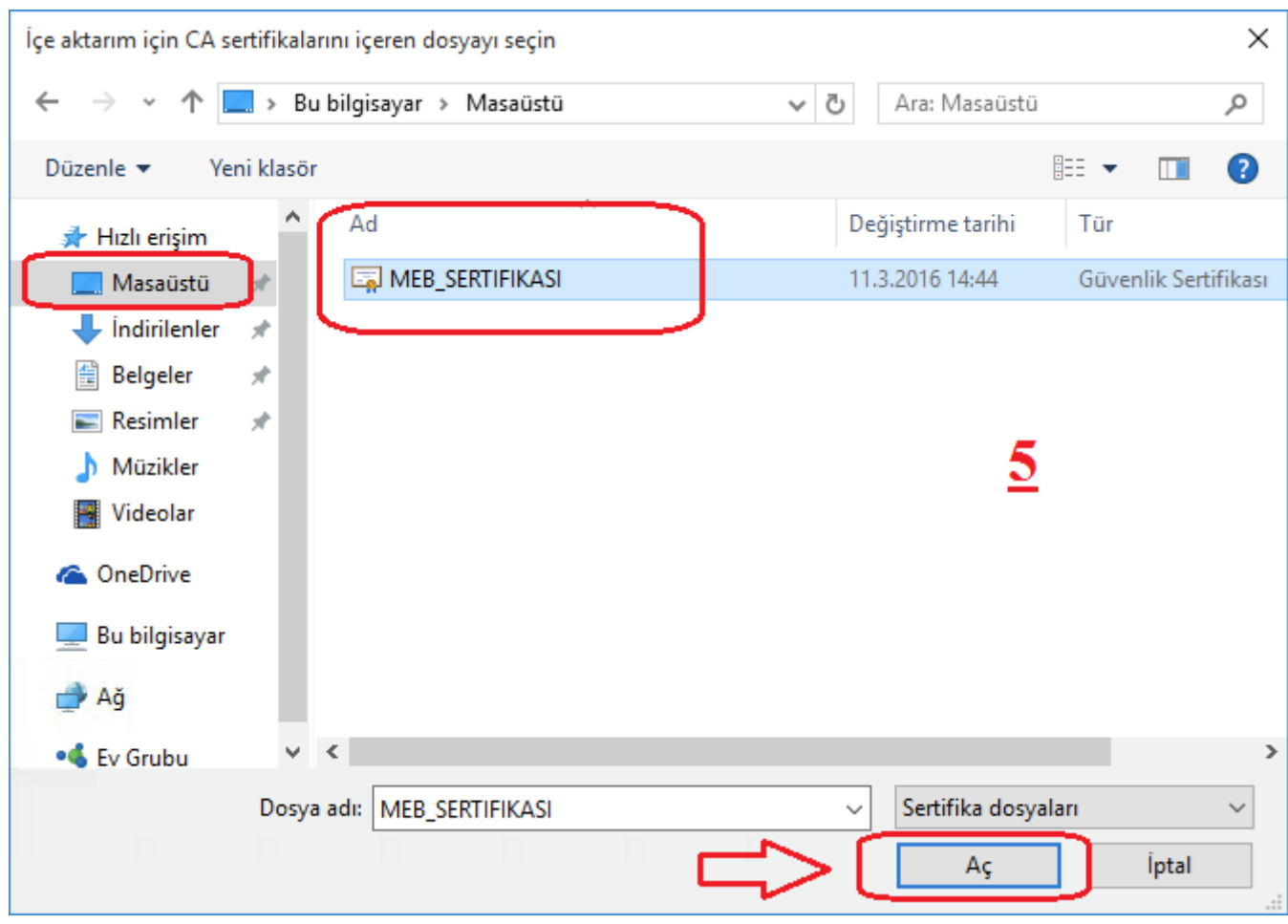

 **Sertifika indiriliyor** ekranında aşağıda işeretli alanlar kontrol edildikten sonra **Tamam** butonuna tıklanır.

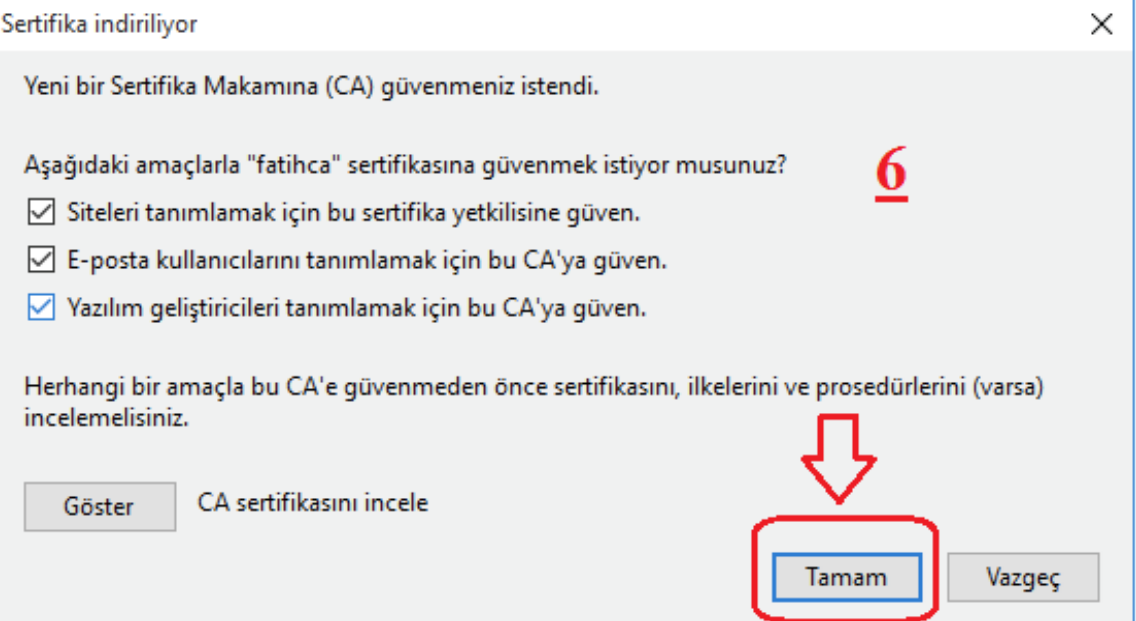

 Ekrana gelen **Sertifika Yöneticisi** penceresinden **Yetkili s**ekmesinin altından aşağıdaki şekilde işartelenen sertifika kontrol edilir. **Tamam** butonuna tıklanarak sertifika yükleme işlemi başarılı bir şekilde tamamlanır.

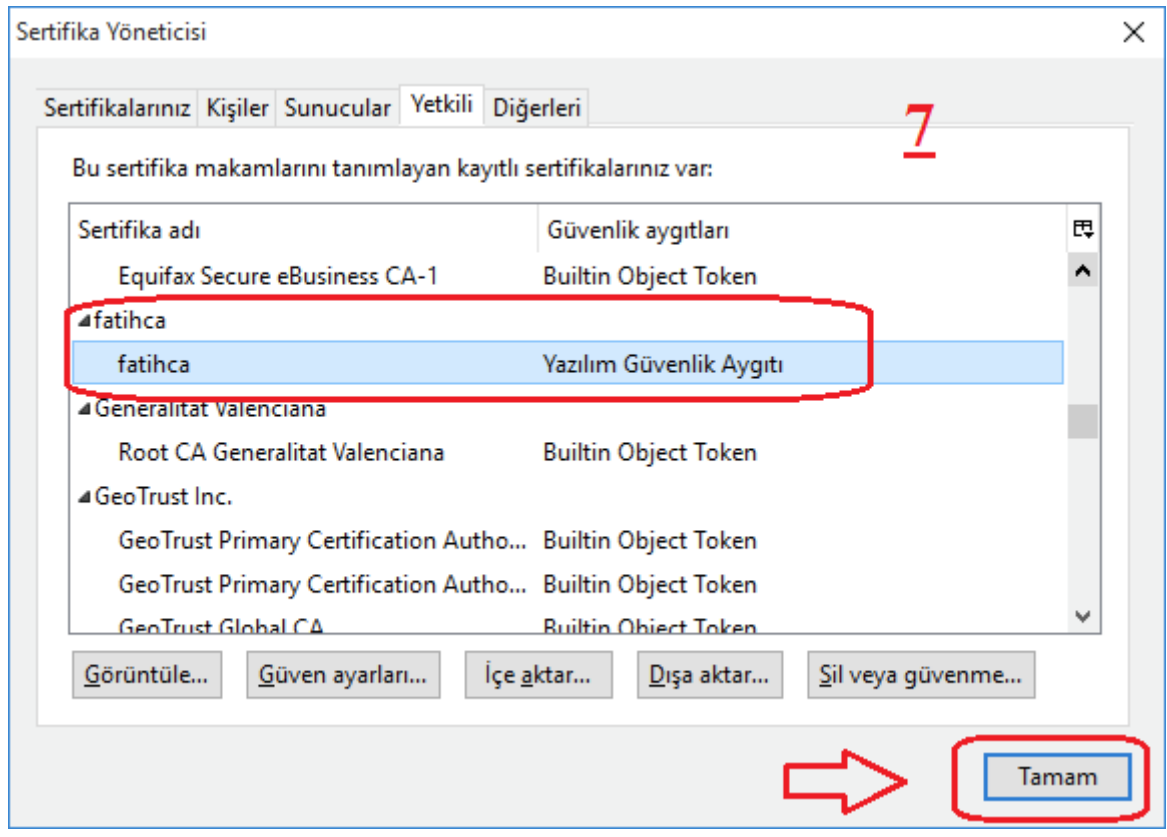

 Yukarıdaki işlemleri başarılı bir şekilde tamamladıktan sonra **Bilgisayarınızı yeniden başlatınız**. **Firefox-Mozilla Tarayıcısı (Windows) Sertifika Yükleme işlemi tamamlanmıştır.**